# Provider Connection Reference Guide

The Provider Connection website gives you easy access to the tools and information you need to serve Blue Shield and Blue Shield Promise members as well as to support your practice.

Use this reference guide to learn more.

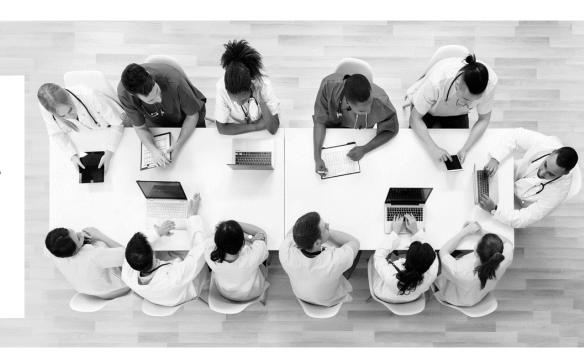

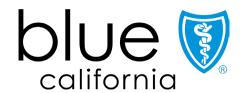

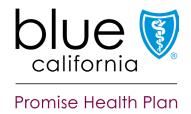

# Blue Shield/Blue Shield Promise Provider Connection reference guide directory

If you are viewing this guide online, the linked page numbers take you to instructions for key activities you can do on Provider Connection. Use the *Directory* button at the bottom of each page to return to this table of contents.

| Page      | Action                                                                                                    |
|-----------|----------------------------------------------------------------------------------------------------|
| <u>3</u>  | Registration & account management for Account Managers and Users                                                  |
| <u>4</u>  | Website navigation                                                                                                |
| <u>5</u>  | Provider directory online validation and update process  • Assign user access to provider demographic information |
| <u>7</u>  | Verify member eligibility plus view eligibility and coverage details, benefits, and member's ID card              |
| <u>13</u> | Create member rosters                                                                                             |
| <u>14</u> | Locate authorization tools and resources                                                                          |
| <u>15</u> | Options for submitting claims                                                                                     |
| <u>16</u> | Use the Claims Routing Tool to determine where to send paper claims                                               |
| <u>17</u> | Account Managers: Enroll in ERA and EFT online plus check or edit enrollment status                               |
| <u>18</u> | Use Check Claim Status to search claims and find EOBs                                                             |
| <u>20</u> | Attach documentation to a finalized claim                                                                         |
| <u>21</u> | Submit a dispute online or by mail                                                                                |
| <u>22</u> | Use View My Disputes to track disputes and access determination letters                                           |
| <u>24</u> | Quick links                                                                                                    |

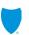

### Establishing a Provider Connection account as an Account Manager or User

**Background:** If your organization is new to <u>Provider Connection</u>, you must establish an account.

### Establishing an account:

The person executing the initial Provider Connection registration is considered an Account Manager. When the maximum allowed number of Account Managers register, Provider Connection will display a message. Most organizations can have at least two Account Managers. There are three types of provider accounts. The links below take you to step-by-step instructions with screenshots for how to register for the account type most appropriate to your business.

- 1. Provider
- 2. MSO
- 3. Billing Service

#### **Account Managers:**

Once registered, the Account Manager(s) will see an *Account management* link in their top-level navigation after log in. It provides direct access to all activities falling within the role.

Once established, the Account Manager(s) – not Blue Shield – sets up user profiles. Blue Shield will email each user a temporary password. Users have 30 days to visit the site and change their password or the account will be deleted.

#### **Users**:

All users (and Account Managers) have a *Manage my profile* page where they can do things like update their username/password, change their email, set their email preferences, and locate their Account Manager. After log in, a "badge" with the user's initials appears in the white menu bar. Click this badge to access the *Manage my profile* page.

#### **Additional support:**

- This <u>Provider Connection Account FAQ</u> provides answers to the most frequently asked questions about establishing and maintaining a Provider Connection account as an Account Manager or user.
- A password must be updated every 365 days. See <u>Update your Provider Connection password</u> if you need help changing your password or if your account is locked or disabled.
- The Provider Connection training page includes links to the above resources and more. No log in is required.

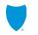

### **Provider Connection website overview**

**Background:** Below is a high-level snapshot of how to navigate the <u>Provider Connection</u>\* website. Authenticated tools require log in, but there are many resources on Provider Connection that do not.

#### Instructions:

- 1. **Top level navigation:** General site actions like Login/register and Help.
  - Blue Shield uses two-step authentication. To verify your identity each time you login, enter your username/password plus the code Blue Shield sends to your email.
- White menu bar: Navigational links to the five site sections and the home page. The arrow indicates the section you are in.
- **3. Blue sub-menu bar:** Direct navigational links for the most-used content and tools within the specific section.
- 4. Category headings: High-level table of contents for information on the page. Clicking a category heading takes you to a category.
- Categories: Contain quick links to tools and resources when appropriate, and clickable boxes that take you to your desired information.

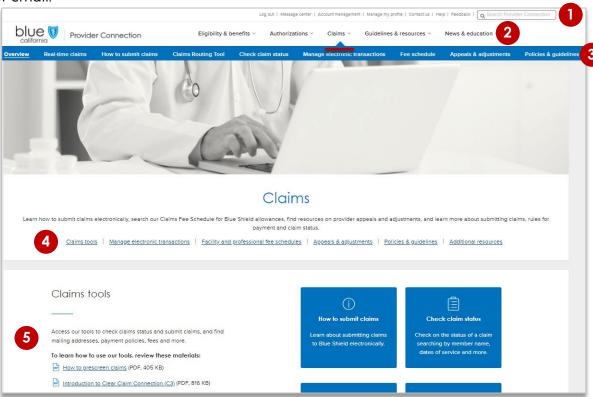

\* Blue Shield Promise resources that do not require log in are integrated throughout Provider Connection. They are also available from the <u>Blue Shield Promise Provider Portal</u>. Links in the footer of each website allow you to move between the two websites.

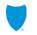

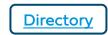

### High-level provider directory validation process

**Background:** Blue Shield has designed our provider directory accuracy processes to be compliant with both the 2021 Consolidated Appropriations Act (CAA) and California Senate Bill (SB) 137 requirements.

#### **Process:**

- Online attestation to data accuracy every 90 days, even if data has not changed. Blue Shield will alert a provider when it is time to attest.
- Directory updates at any time either by:
  - Single edits on the Provider Connection Provider & Practioner Profiles page.
  - Blue Shield's bulk data file the Provider Data Validation Spreadsheet downloaded from Provider & Practioner Profiles, then uploaded back to the page.

Visit <u>Provider data management</u> for step-by-step instructions on how to attest and update provider directory information in compliance with federal and state mandates. Tab 1 of the *Provider Data Validation Spreadsheet* has instructions for how to complete and save the spreadsheet.

#### Who can execute this process:

- Provider Connection Provider and MSO Account Managers and users to which they give provider demographic information access. See instructions on the next page for how to assign user access.
  - Billing Managers have view-only access.

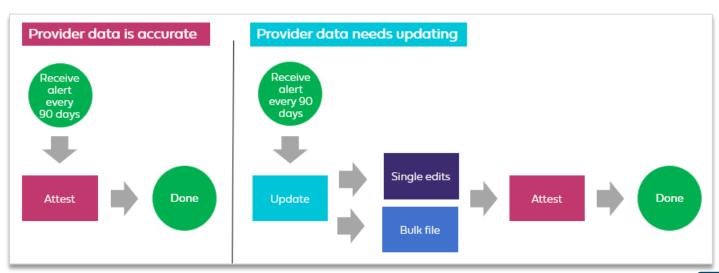

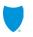

### Account Manager assign user access to provider & practitioner demographic information

**Background:** Account Managers can assign provider demographic data access to designated users so that the most appropriate staff members validate/update/attest to provider directory information.

#### Instructions:

- 1. From the Account management page, click Manage your user accounts located under the Manage user accounts section.
- Click the View link for a specific user.
- That user's Account information will display.
- 4. Move the *Provider & practitioner data* toggle to the right.
- 5. When the user logs in after access is granted, they will see a link to *Provider & practitioner profiles* in their top navigation bar.

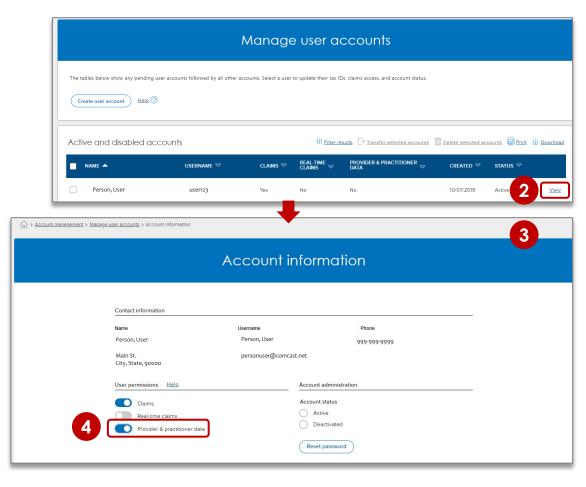

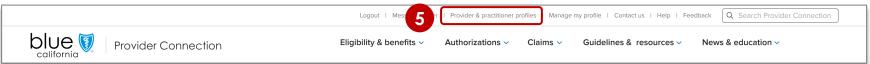

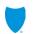

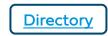

# Verify member eligibility

**Background:** *Verify eligibility* lets you confirm that a patient is a Blue Shield, Blue Shield Promise or Other Blue Plan member. The tool contains up to two years of data at any one time. It is updated daily.

#### Instructions:

- 1. After log in, click **Eligibility & benefits** from the white navigation bar.
- 2. Click Verify eligibility from the blue navigation bar.

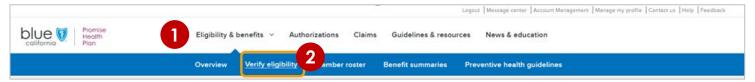

- Verify eligibility opens and defaults to SEARCH SINGLE MEMBER. To search for up to 10 subscriber IDs at one time, click SEARCH MULTPLE MEMBERS.
- 4. For single member search, enter member data using one of the following:
  - Subscriber ID (9-16 alpha numeric characters)
  - Member name and date of birth
  - Last four (4) digits of SSN
  - MBI and date of birth (Medicare only)
  - First nine (9) characters of CIN
- Click the active **Search** button. The eligibility results screen displays – <u>see next page</u>.

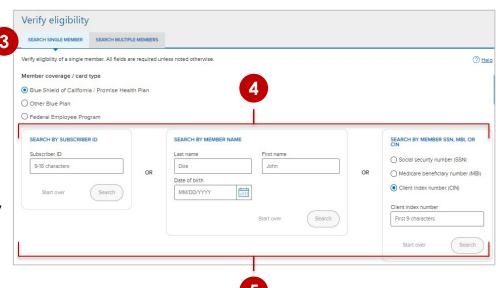

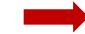

# Verify member eligibility continued

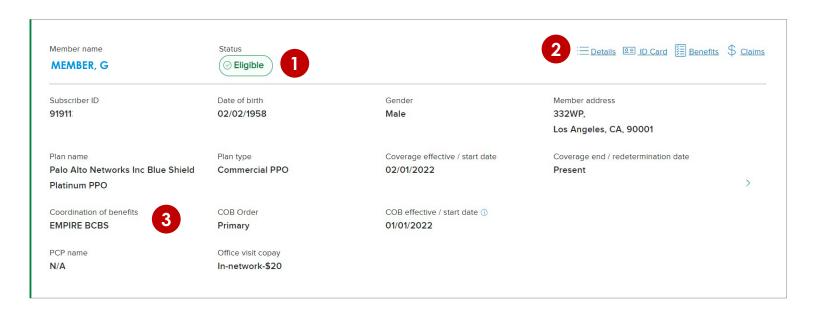

- 1. Status: Eligibility is green if active.
- Upper right navigation provides links to eligibility details, a PDF of the member ID card, benefits, and Check claims status.
- **3. Blue Shield only:** When Blue Shield is not primary, Coordination of Benefits (COB) information will display for Commercial members if the data is in our system.

**Note:** When verifying eligibility for Blue Shield TotalDual (HMO D-SNP) members with matching Medi-Cal through Blue Shield Promise ("full duals"), two of the above results panels will present, one for Medicare (primary) and one for Medi-Cal (secondary). When this is the case, the member ID card will be active on the Medicare results screen and inactive on the Medi-Cal.

**Background:** Clicking **Details** from the eligibility results screen provides access to additional information about the member. The first item you will see is Network Status.

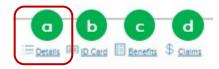

For the following six networks, the eligibility results screen tells you if you are in or out of the member's network:

- PPO DMHC
- PPO DOI Blue Shield Life
- IFP EPPO
- 4. CalPers EPO
- 5. PPO GMAPD
- PPO IMAPD

#### Note:

- For members not in one of the above networks, providers will be directed to <u>Find a Doctor</u> to determine network status.
- For capitated members, providers will be directed to contact the IPA.

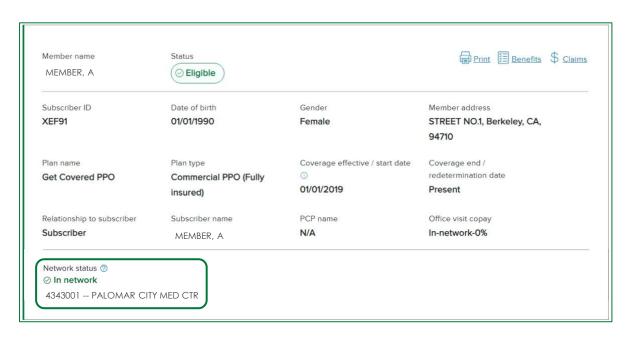

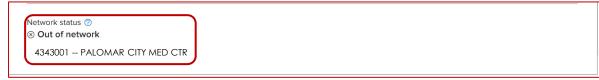

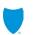

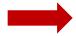

If you have more than one Tax ID registered with Blue Shield, a *Check status* link will present. Clicking this link launches a three-step process.

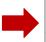

Network status ??

Check status

- Identify the appropriate Tax ID by selecting or searching in the pop-up that presents. Click Continue.
  - Select = (1-5 Tax IDs)
  - Search = (5+ Tax IDs)
- Identify the appropriate provider by selecting or searching in the pop-up that presents. Click Continue.
  - Select = (2-5 providers/practitioners)
  - Search = (5+ providers/practitioners)
- 3. The network status displays.
  - Note: The system will save up to four recent searches as a default.

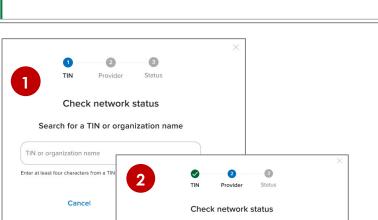

Provider name

Enter at least four characters from a provider name

TIN / organization:

777673891 - PALOMAR POMERADO HEALTH

Search for a provider name

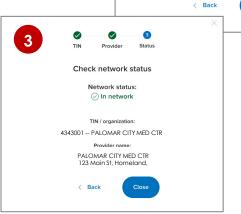

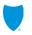

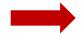

### View member eligibility details – Coverage, deductibles, PCP assignment

**Background:** Clicking **Details** from the eligibility results screen provides access to additional information about the member. After Network Status, the following information displays.

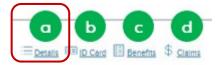

- General member information
- Special programs eligibility

Click the **+** sign to expand these sections:

- Current coverage information, plus future and historical if applicable.
- Current total deductibles, copays, and out-of-pocket maximums.
- Current PCP and IPA/medical group assignment if applicable.

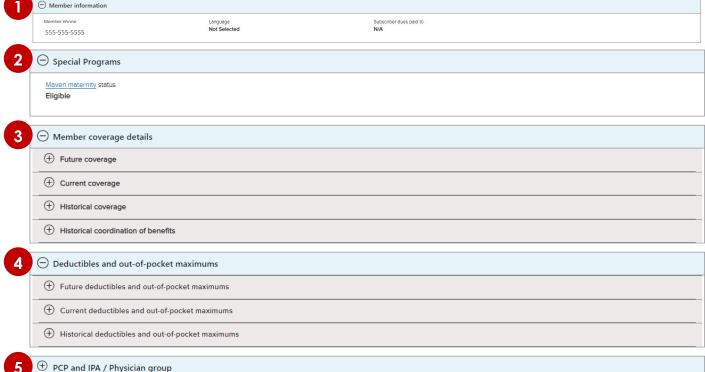

**Tip:** The *Visits Accumulator* presents as part of Deductibles/OOP for **Commercial** members only. It tracks visits to specialty providers when their plan covers a set number of visits per plan year. Specialty visits covered by third parties such as American Specialty Health (ASH) are not tracked by the tool.

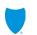

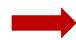

**Background:** Clicking **Benefits** from the eligibility results screen provides access to a detailed view of the member's benefits.

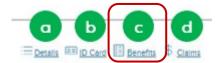

- The Benefit summary view is the default – lists in alpha order.
- The Benefit categories view expands in left navigation pane.
- The Search field activates when Benefit categories view is clicked.
  - Benefits are not listed by ICD-10 codes.
- 4. Benefits download (if logged in) or go to Benefit summaries if not logged in, to download/view a spreadsheet with detailed benefits for the all plans.

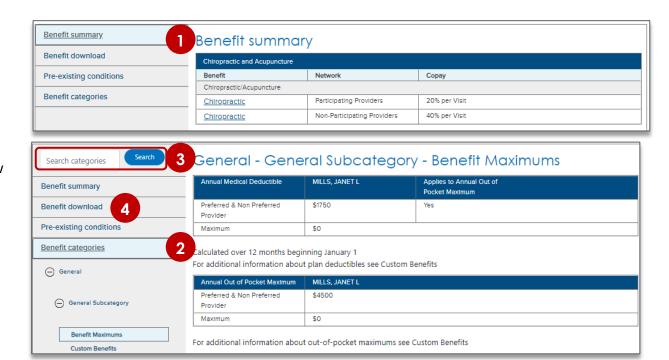

**Tip:** If a Promise Health Plan member, the link from the check eligibility results will take you to the Medi-Cal Member Handbook EOC.

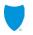

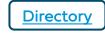

**Background:** Member rosters are lists of Blue Shield and Blue Shield Promise members who have selected a provider as their PCP or medical group. This list shows all providers associated with your account by Provider ID (PIN).

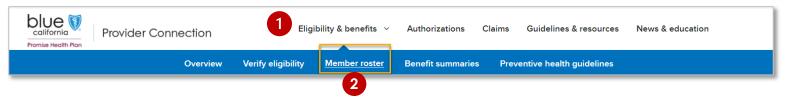

#### Instructions:

- 1. After log in, click **Eligibility & benefits** from the white navigation bar.
- 2. Click **Member roster** from the blue sub-menu bar.
- 3. The member updates column displays either New or Updates (member disenrolled or moved to another PCP).
- 4. Click the linked number to view and/or export data.
- Click Export to download an Excel spreadsheet with full member details.
  - Disenrolled Members Roster includes disenrollment dates.
  - Redetermined Members Roster displays members with upcoming redetermination dates within the next 90 days.
  - On Hold Members Roster displays members who missed their redetermination date and are within the 90-day grace period.
- Click Filter to view/download by provider name, address, PIN or IPA/medical group.

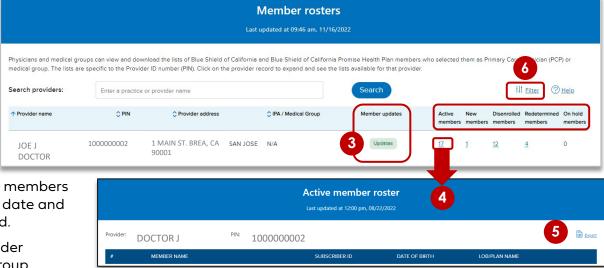

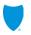

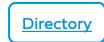

#### Locate authorization tools and resources in the Authorizations section

**Background:** Medical authorizations can be submitted online or fax. Rx requests can be submitted online, by fax, or via the Surescripts® or CoverMyMeds® EHR platforms. Authorization status for all requests can be viewed online via AuthAccel. See Authorization basics for providers for an overview of the authorization process at Blue Shield/Blue Shield Promise.

#### **Orientation:**

- The <u>Authorizations</u> section houses the AuthAccel online authorization tool, available after log in.
  - Click medical authorization to submit medical requests via AuthAccel. Click Medical authorization status to view medical request status via AuthAccel, regardless of how they were submitted.
    - AuthAccel can tell if auth is/is not required or is delegated for a Commercial or FEP medical service. Submit the request to determine.
    - AuthAccel instructions are linked to each launch page as well as to <u>AuthAccel Online Authorization</u> <u>System Training</u>.
  - Click <u>Clinical policies and guidelines</u> to search medical and medication policies and requirements. No log in required.
  - Click Prior <u>authorization lists and fax</u>
     <u>forms</u>, and to learn about services
     requiring third-party authorization (e.g., National Imaging Associates [NIA]). No log in required.

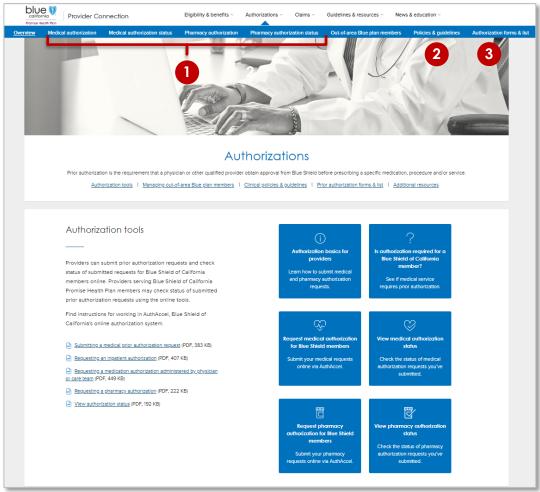

## Options for submitting claims

**Background:** You have three options for submitting claims to Blue Shield: by mail, electronically, or online from Provider Connection using SympliSend.

#### Mail

- The <u>Claims Routing Tool</u> tells you where to submit paper claims. No log in is required.
- <u>See next page for</u> instructions.

### Electronically (EDI)

- Step 1: Choose an approved EDI clearinghouse.
- Step 2: Enroll in ERA and EFT. Provider
   Connection Account
   Mangers can enroll
   online: See page 17 for instructions.
- Step 3: Contact the selected clearinghouse to enroll and begin exchanging electronic transactions.
- See the <u>EDI, ERA/EFT</u> and Secondary 277CA <u>FAQ</u>.

### SympliSend

- Via SympliSend after logging in to Provider Connection.
- Submit digital paper claims, itemization requests, and digital correspondence related to previously processed or in process claims.
- To launch, go to Claims
   Claim Tools > and click
   the Submit Via
   SympliSend blue box
- See <u>user guide</u> for instructions.

**Tip:** EDI (Electronic data interchange) is the exchange of business transactions in a standardized format from one computer to another. For additional information on EDI, see <a href="How to submit claims">How to submit claims</a> on Provider Connection – no login required.

# Use the Claims Routing Tool to determine where to send paper claims

**Background**: The *Claims Routing Tool* tells you where to submit paper claims for Blue Shield/Blue Shield Promise. It can also be used to determine where to send BlueCard claims for out-of-state Blue plan members. No log in is required to use this tool.

#### Instructions:

- No log in is required to use this tool. Go to <u>Provider Connection</u> and click <u>Claims</u> from the white navigation bar.
- 2. Click **Claims Routing Tool** from the blue navigation bar.
- Enter the first three characters of the member's ID.
- 4. Enter the date of service and click **Search**.
  - a) If requested, enter the rest of the member ID and click **Search**.
- 5. The "send to" address will display. In most cases, so will a phone number for customer service should you need assistance.
- 6. Click **Start over** to conduct a new search.

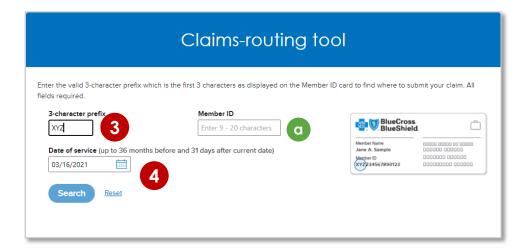

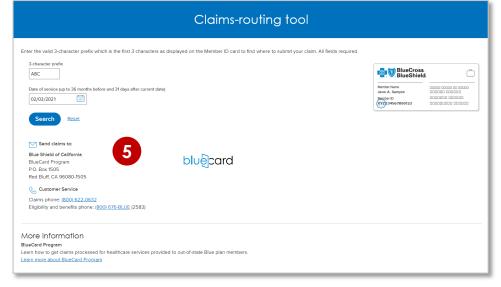

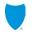

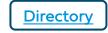

### Enroll in ERA and EFT online

**Background:** Using EDI, you can receive claims payment information electronically (electronic remittance advice or ERA) and you can have claims payments deposited directly into your business account (electronic funds transfer or EFT).

#### Instructions:

After log in, Provider Connection Account Managers can determine if your organization is enrolled in ERA/EFT. If yes, you can edit your selections. If not, you can enroll right from this screen.

- Click Account Management > Provider & practitioner profiles.
- 2. If you have more than one Tax ID (TIN), select the correct TIN from the drop-down menu and click **Search** to refresh the screen.
- 3. Click the **Remittance & Payments tab.** The screen will open on the EFT information for that TIN. Click **Edit** to enroll or to change your enrollment information.
- 4. To view/edit ERA, click **ERA** in the left navigation. Use the drop-down menu to choose a vendor (i.e., clearinghouse or trading partner). The vendor you choose applies to all providers under the selected Tax ID. Changes take up to three (3) business days.

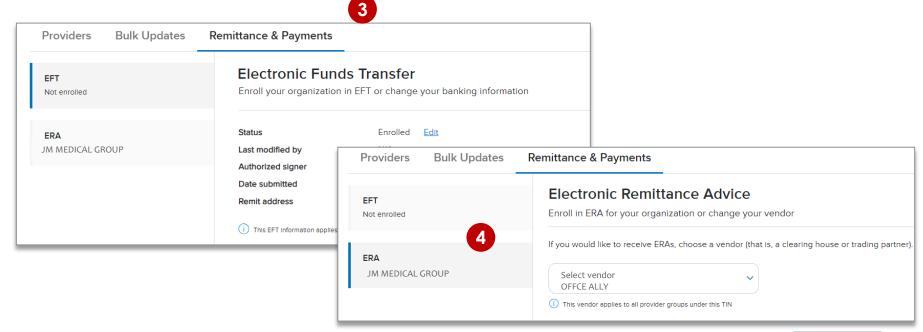

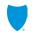

### Check Claim Status – Search claims and find EOBs

**Background:** Check claim status is available from the home page and from the Claims section after log in. It contains a Search and Other Blue plans tabs. The Appeal status tab links to Submitted disputes on the Claim issues & disputes page.

#### Instructions: You must be linked to the Tax ID and Provider ID (TIN/PIN) of the claim for which you are searching.

- 1. Click **Check claim status.** The *Search* tab displays with claims from the last five years. The most recent will be at the top.
- 2. Enter data into one or more search fields and click **Search**.
- 3. Results will display below the blue header row. To sort results in alphabetical or ascending/descending order, click the desired column header and the up/down arrow once it presents.
- 4. Click the blue text links to see more detailed information about the member or claim or to view/download the EOB.
- 5. To clear the search and conduct a one, click **Start over.**

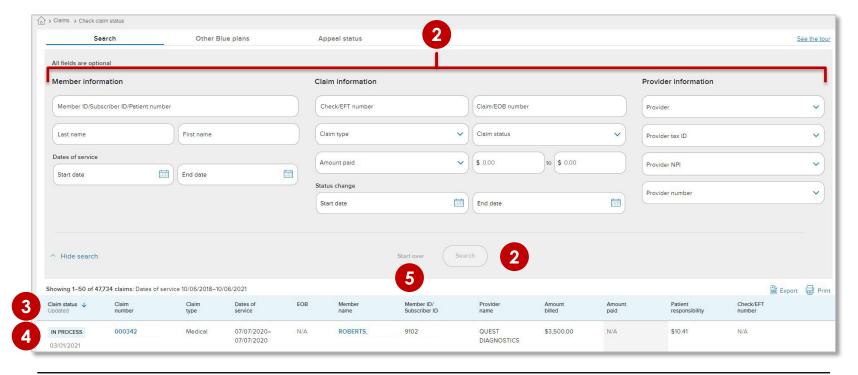

**Tip:** When using the *Other Blue plans* tab to conduct a search for member claims, all fields are required unless marked optional. Results will be sent to the user's Message Center.

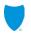

### Check Claim Status – Claim details screen

**Background:** Clicking the claim number from the *Check claim status* search results opens the *Claim detail* page and provides access to the information below. Once a claim has been reviewed and finalized, the *EOB* will be available here. You will also see links to *Attach supporting documentation* (to a finalized claim) and *Resolve claim issue or dispute*.

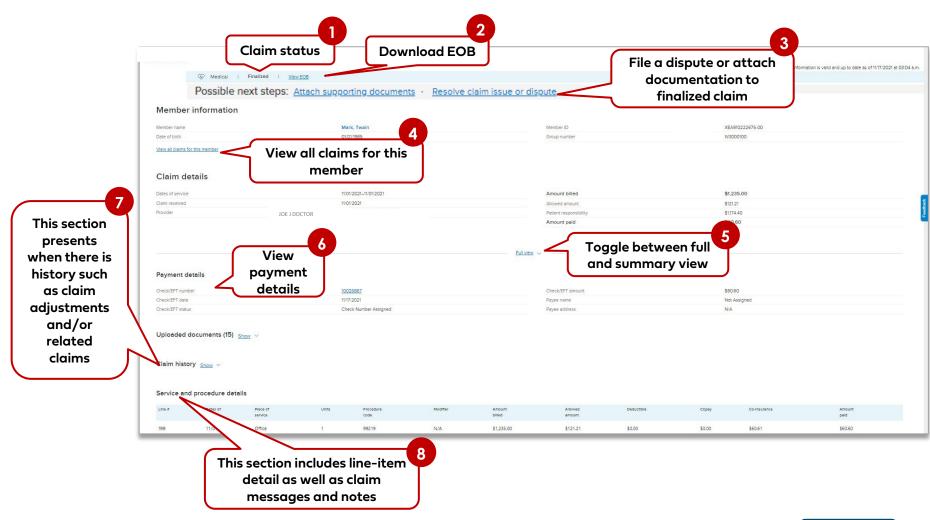

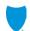

### Claims – Attach documentation to a finalized claim

Background: For all lines of business, documentation can be attached to a finalized claim.

#### To start the process for a finalized claim:

- 1. Click Claims then click Check claim status in the blue sub-menu bar.
- 2. Search for the finalized claim. (See <a href="Check Claim Status">Check Claim Status</a> for instructions.)
- 3. Click the claim number to open the *Claim detail* page.
- 4. The Claim detail displays for that claim. Click Attach supporting documents.

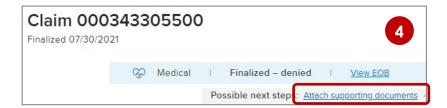

- 5. The Attach Documents to a Claim screen displays with prepopulated claims data.
- 6. See the <u>Attach documentation to a finalized claim tutorial</u> for the remaining steps, with screenshots, for how to complete this process.

### Claim issues & disputes – Submit a dispute online

**Background**: Disputes for all plan types can be initiated from the 1) <u>Claim detail screen</u> once the claim has been finalized or from the 2) <u>Claim issues</u> & disputes section, if you know the claim number. They can also be filed by <u>mail</u>.

### To begin the online dispute process, log in and go to the Claims section:

- 1. Click Check claim status in the blue sub-menu bar.
- 2. Search for the finalized claim. (See Check Claim Status for instructions.)
- 3. Click the claim number to open the Claim detail page.
- 4. Click the **Resolve claim issue or dispute** link. This link will be active only if the claim has been finalized.

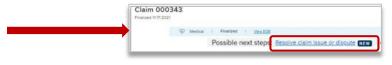

- 5. If you know the claim number, you can also file a dispute online directly from *Claim* issues & disputes, after log in.
- 6. See the <u>Submit claim disputes online and view status</u> <u>tutorial</u> for the remaining steps, with screenshots, for how to submit an online dispute.

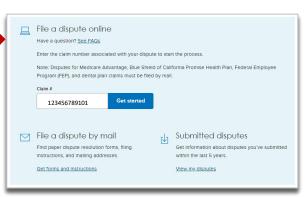

**Tip:** To insure you file a dispute correctly, see <u>Learn more about the dispute process</u>.

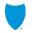

## View My Disputes: Search disputes and access determination letters

**Background:** The Submitted disputes link is available from the Claim issues & disputes section after log in. It contains

all disputes submitted online or by mail.

- Click Claim issues & disputes from the Claims section's blue sub-menu bar after log in.
- Scroll to the blue box and click View my disputes.
- Enter data related to the dispute(s) in one or more fields and click Show results.
- Results display under the light blue header.
- Click the dispute case number to access dispute case details including letters.

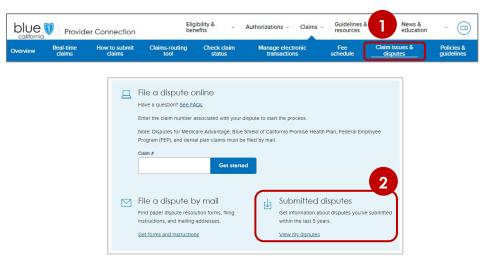

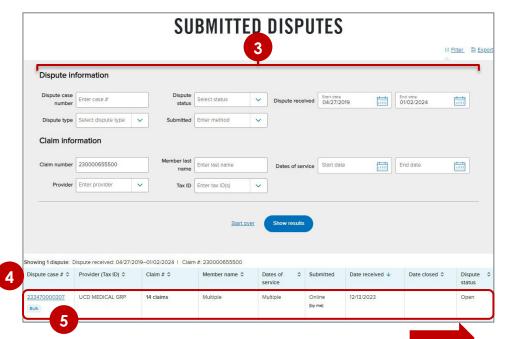

# View My Disputes: Search disputes and access determination letters continued

- The Dispute case details screen displays all information and documentation connected to the dispute case number you selected.
  - Dispute form and claim list (if bulk submission).
  - b. Claim numbers included in the dispute submission.
  - Supporting document uploaded by you with option to add additional documents to an open dispute.
  - d. Correspondence and determination.

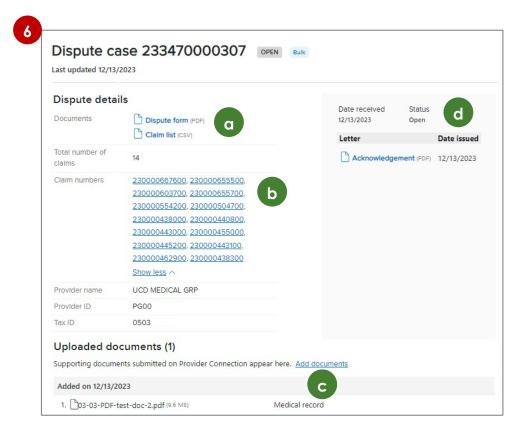

# Quick click guide – direct links to popular areas on Provider Connection

**Background:** Blue Shield Promise resources that do not require log in are integrated throughout Provider Connection. They are also available from the <u>Blue Shield Promise Provider Portal</u>. The links below will take you to content on Provider Connection, and in some cases, to content on the <u>Blue Shield Promise Provider Portal</u>.

| For Blue Shield providers                                                                                                    |  |
|----------------------------------------------------------------------------------------------------|--|
| Ancillary provider listings                                                                                                    |  |
| Behavioral health resources                                                                                                    |  |
| Benefit summaries                                                                                                    |  |
| BlueCard Program*                                                                                                    |  |
| <u>Claims policies &amp; guidelines</u>                                                                                        |  |
| Clinical policies and guidelines                                                                                               |  |
| Professional fee schedule search *                                                                                             |  |
| <u>Drug formularies</u>                                                                                                    |  |
| <u>Forms</u>                                                                                                    |  |
| Member ID card samples                                                                                                    |  |
| Patient care resources                                                                                                    |  |
| Provider manuals                                                                                                    |  |
| Richman injectables policy                                                                                                    |  |
| Spine surgery/pain management prior auth and Radiology and imaging prior auth  National Imaging Associates (NIA) RadMD Sign in |  |

| For Blue Shield Promise providers   |  |
|-------------------------------------|--|
| Benefit summaries                   |  |
| Behavioral Health Services          |  |
| Clinical policies and procedures    |  |
| Complex Case Management             |  |
| Drug formularies                    |  |
| <u>Forms</u>                        |  |
| Health education resources          |  |
| Medi-Cal Provider Incentive Program |  |
| Member ID card samples              |  |
| Patient care resources              |  |
| Provider manuals                    |  |
| Quality improvement                 |  |

<sup>\*</sup> Log in required.

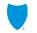

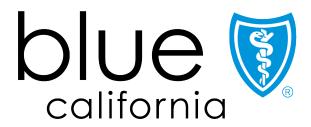

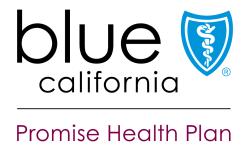